# Impostazioni della larghezza di banda delle interfacce in entrata e in uscita sugli switch SG/SF 250

# **Obiettivo**

Per larghezza di banda si intende la quantità di dati che è possibile trasferire tramite un percorso di rete. Le impostazioni della larghezza di banda possono essere modificate per il traffico in entrata e in uscita. Le interfacce in entrata si riferiscono alle interfacce con traffico in entrata, mentre le interfacce in uscita si riferiscono alle interfacce con traffico in uscita.

Lo scopo di questo documento è spiegare come configurare le impostazioni della larghezza di banda sugli switch SG250 e SF250.

### Dispositivi interessati

- SF250
- SG250
- SG250X

#### Versione del software

● 2.4.5.71

# Configura impostazioni larghezza di banda

Passaggio 1. Accedere all'utility di configurazione Web dello switch.

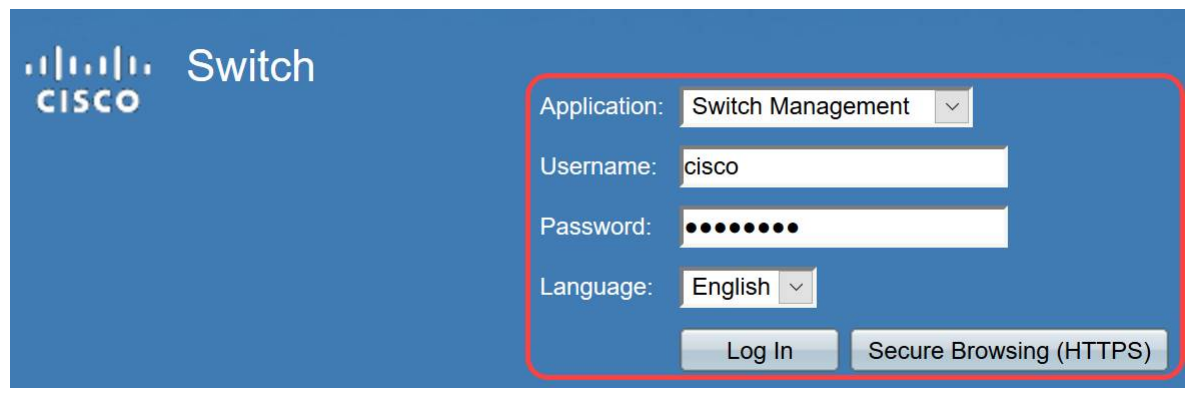

Passaggio 2. Scegliere Advanced (Avanzate) dal menu a discesa Display Mode (Modalità di visualizzazione) nella parte superiore della pagina.

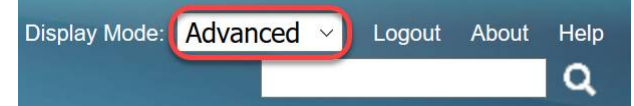

Passaggio 3. Fare clic su Quality of Service > Generale > Larghezza di banda dal menu.

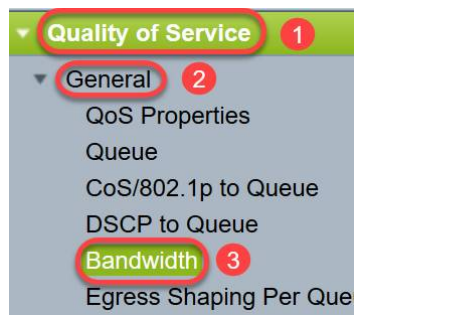

Viene visualizzata la pagina Larghezza di banda:

La tabella Larghezza di banda contiene i campi riportati di seguito per ciascuna interfaccia.

·Ingress Rate Limit - Il traffico in entrata si riferisce al traffico in entrata. Se abilitata, mostra il limite di velocità per le interfacce in ingresso. Per la porta FE (Fast Ethernet), la larghezza di banda assegnata sarà compresa tra 62 e 100.000 Kbps, mentre per le porte GE (Gigabit Ethernet), l'intervallo della larghezza di banda sarà compreso tra 62 e 1.000.000 Kbps.

- Status (Stato) - Visualizza se il limite di velocità in ingresso è abilitato.

- Limite velocità (KB/sec) - Visualizza il limite di velocità in entrata per la porta.

- % - Visualizza il limite di velocità in entrata per la porta diviso per la larghezza di banda totale della porta.

- CBS (byte) - Dimensioni burst vincolate (CBS) indica le dimensioni burst massime dei dati per l'interfaccia in entrata in byte di dati accettati da una rete. Il CBS può essere compreso tra 3000 e 19.173.960 byte.

·Egress Shaping Rate - Mostra le statistiche del traffico in uscita.

- Status (Stato) - Visualizza se i tassi di forma in uscita sono abilitati.

- CIR (KB/sec) - CIR (Committed Information Rate) visualizza la larghezza di banda massima per l'interfaccia in uscita. Specifica la quantità di larghezza di banda garantita in un servizio Frame Relay. Ciò garantisce che i frame che sono all'interno del livello CIR saranno consegnati ma non è garantito quando i frame superano questo limite. Per le porte FE la velocità di shaping è compresa tra 64 e 1.00.000 Kbps, mentre per le porte GE è compresa tra 64 e 1.000.000 Kbps.

- CBS (byte) - Dimensioni massime burst dei dati per l'interfaccia in uscita in byte di dati.

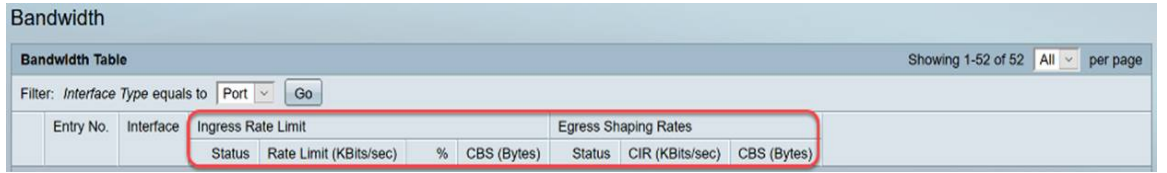

Passaggio 4. Selezionare un'interfaccia facendo clic sul pulsante di opzione appropriato dell'interfaccia per cui si desidera configurare le impostazioni della larghezza di banda e fare clic su Modifica.

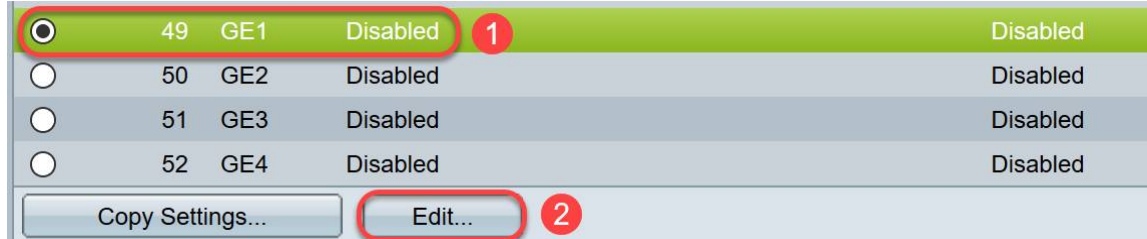

#### Viene visualizzata una nuova finestra.

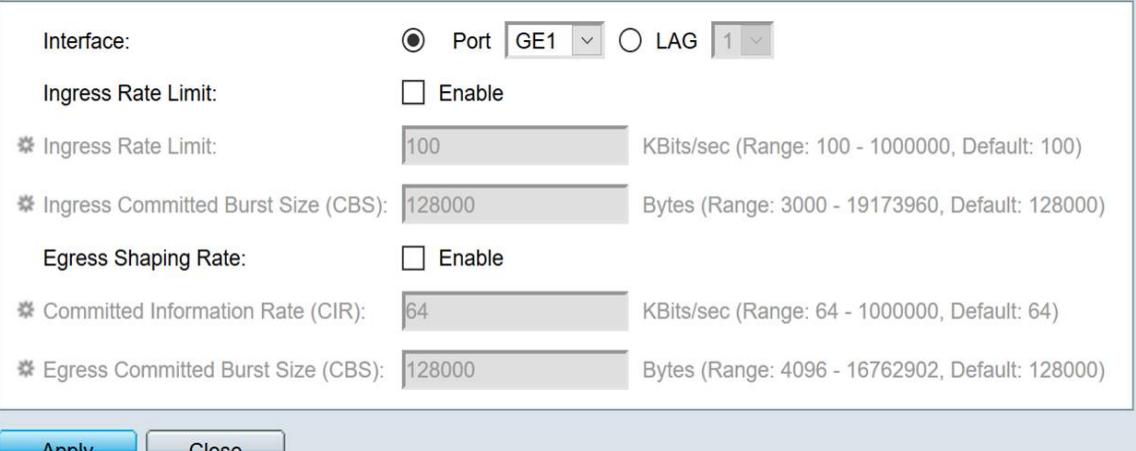

Passaggio 5. Selezionare Port interface (Interfaccia porta) se si desidera applicare le impostazioni della larghezza di banda a una porta particolare oppure fare clic su LAG (Link Aggregation) se si desidera applicare le impostazioni della larghezza di banda a un bundle di alcune o tutte le singole porte. Selezionare quindi un valore dall'elenco a discesa accanto al valore desiderato.

Nota: Per configurare le impostazioni LAG, selezionare Gestione porte > Aggregazione link > Gestione LAG dal menu. selezionare un LAG da modificare e aggiungere porte al LAG.

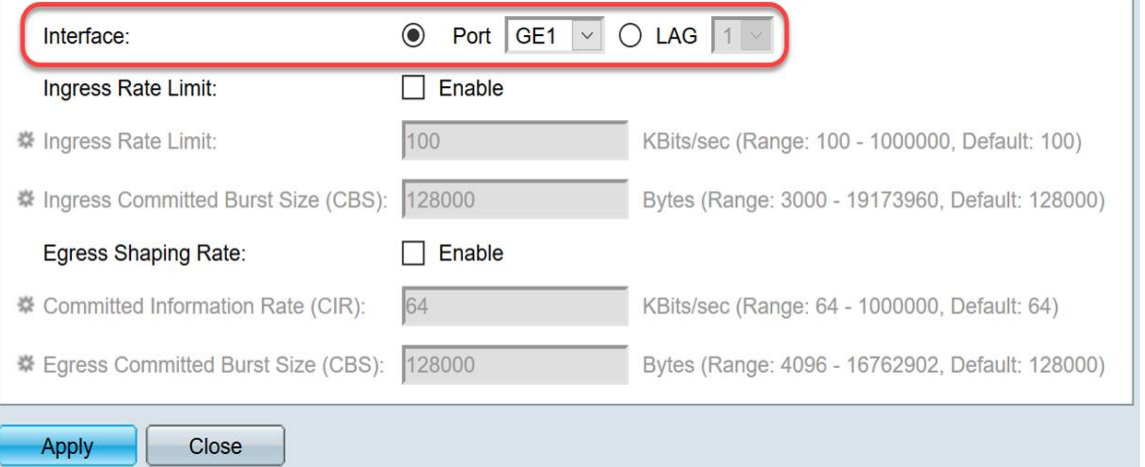

Passaggio 6. (Facoltativo) Selezionare la casella di controllo Limite velocità in entrata per definire la larghezza di banda del traffico in entrata.

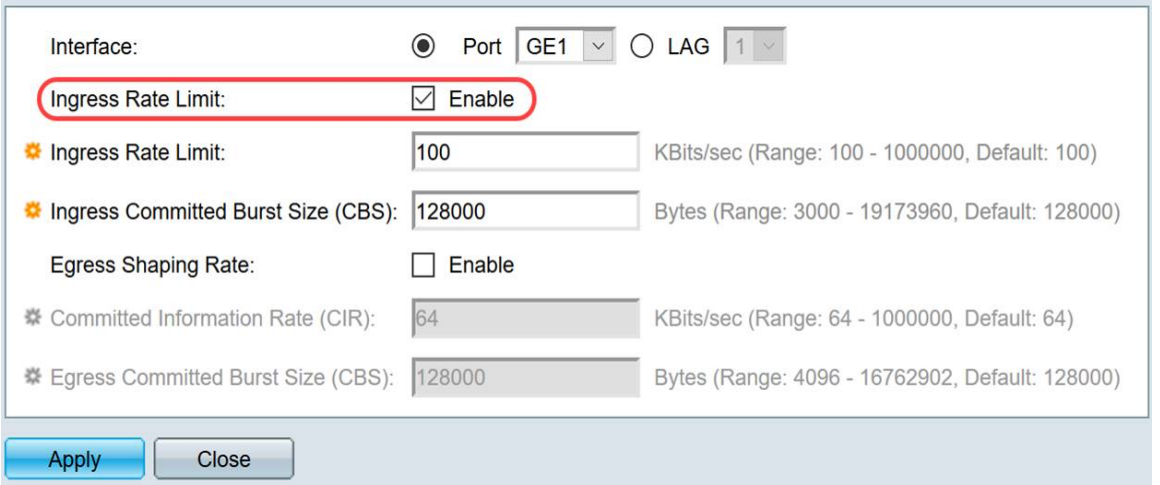

Nota: Se non è stato selezionato Limite velocità in ingresso nel passo 6, andare al passo 9.

Passaggio 7. Inserire il valore nel campo Limite tasso in entrata.

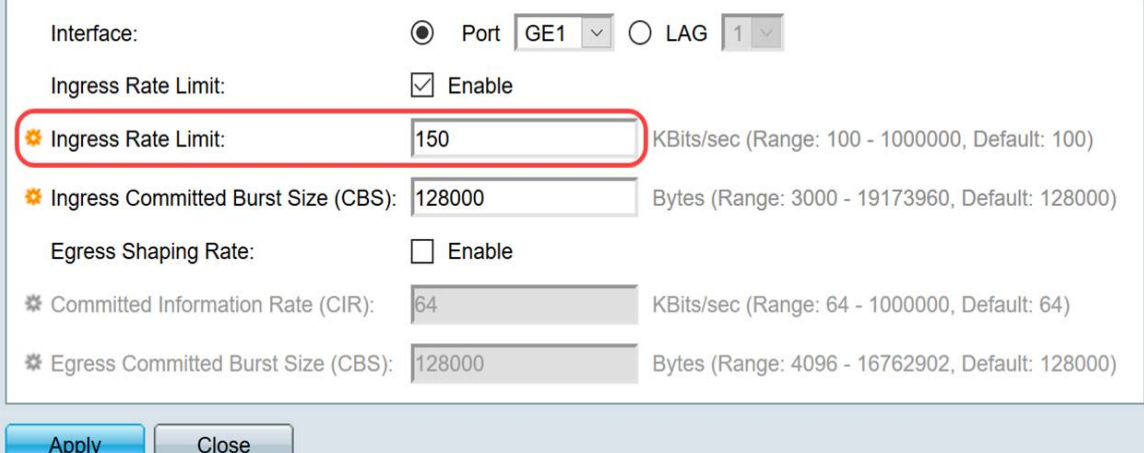

Nota: I due campi Limite velocità in ingresso non vengono visualizzati quando il tipo di interfaccia è LAG.

Passaggio 8. Inserire il valore nel campo Dimensione scatti confermati in entrata (CBS).

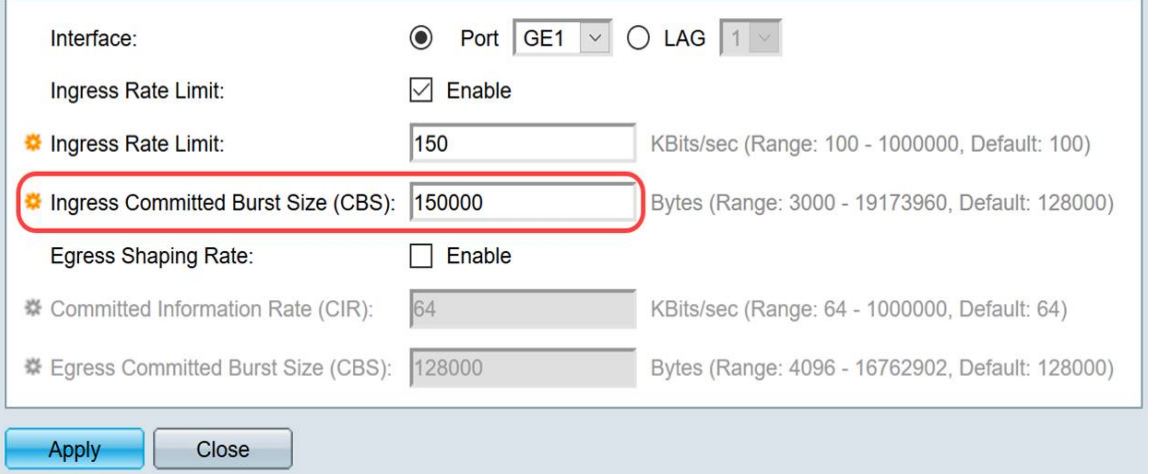

Nota: I campi Limite velocità in entrata e Dimensione burst impegnata in entrata (CBS, Ingress Committed Burst Size) vengono popolati automaticamente con i valori predefiniti quando la casella di controllo Limite velocità in entrata è abilitata.

Passaggio 9. (Facoltativo) Selezionare la casella di controllo Velocità di shaping in uscita se si desidera definire la larghezza di banda del traffico in uscita. La velocità di shaping si riferisce alla larghezza di banda massima consentita sulle interfacce in uscita.

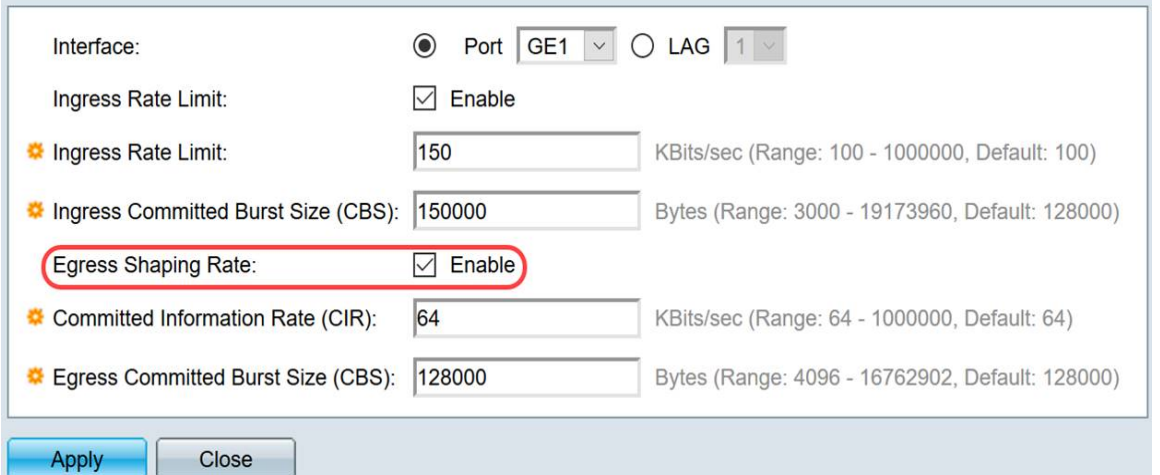

Nota: Se nel passo 9 non è stata selezionata l'opzione Velocità di zonatura in uscita, andare al passo 12.

Passaggio 10. Inserire il valore nel campo CIR (Committed Information Rate).

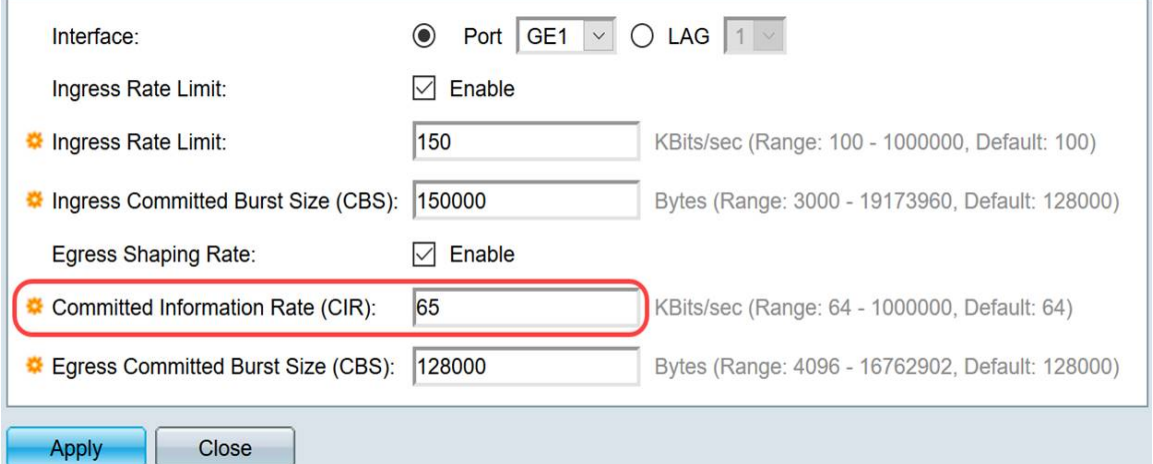

Passaggio 11. Inserire il valore richiesto nel campo Dimensione scatti confermati in uscita (CBS).

Nota: Questa quantità può essere inviata anche se aumenta temporaneamente la larghezza di banda oltre il limite consentito.

Bytes (Range: 3000 - 19173960, Default: 128000)

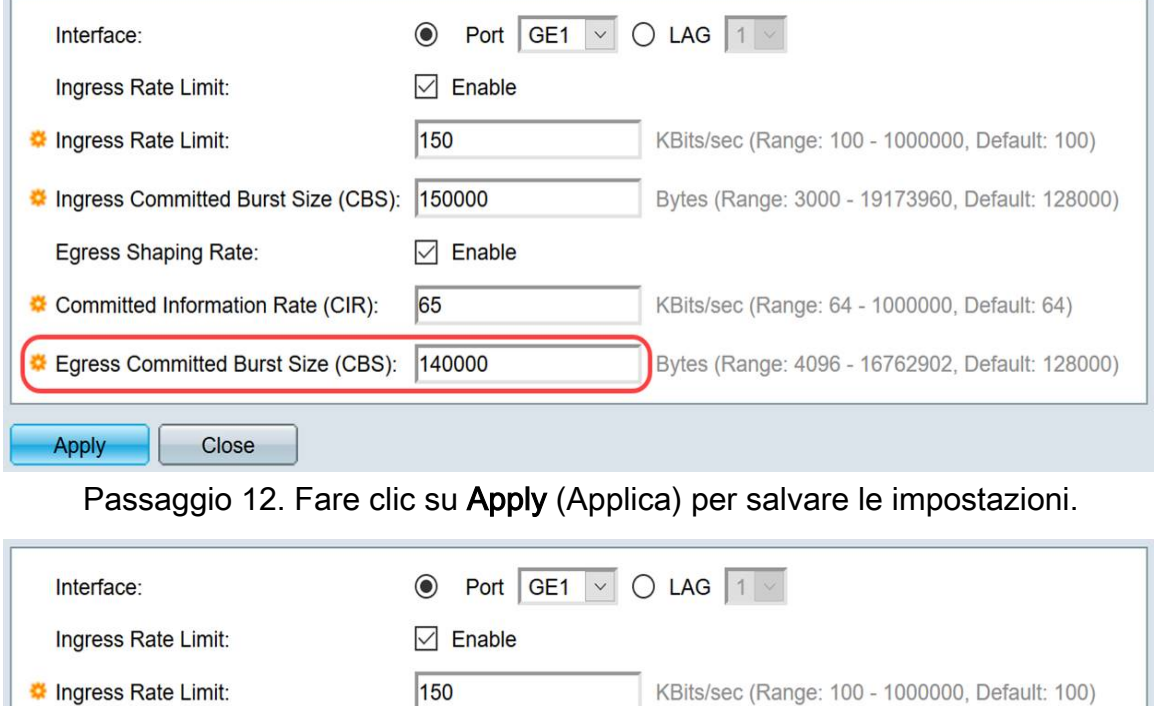

Ingress Committed Burst Size (CBS): 150000

# Copia impostazioni

Passaggio 1. Per copiare le impostazioni di un'interfaccia in un'altra o più interfacce, fare clic sul pulsante di opzione dell'interfaccia di origine.

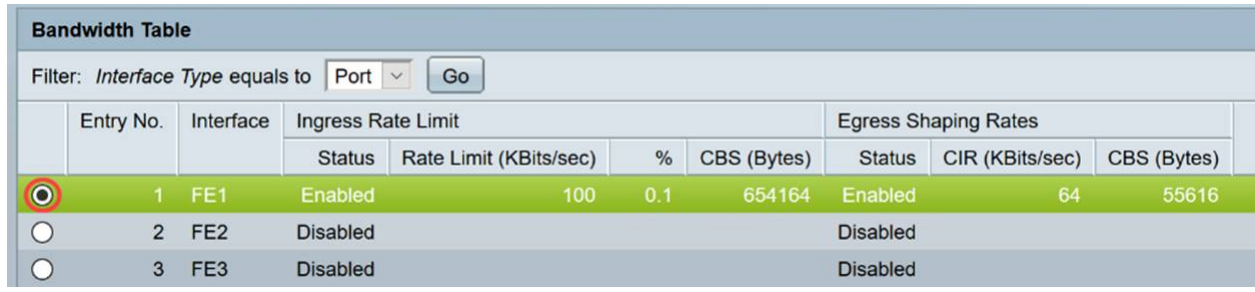

Passaggio 2. Fare clic su Copia impostazioni.

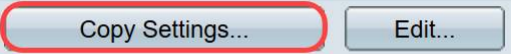

Viene visualizzata una nuova finestra:

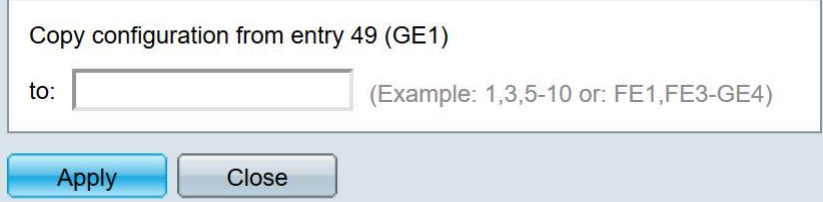

Passaggio 3. Nel campo fornito, inserire l'interfaccia di destinazione. Per copiare le stesse impostazioni su più interfacce, separare le interfacce di destinazione o gli intervalli di interfacce con la virgola.

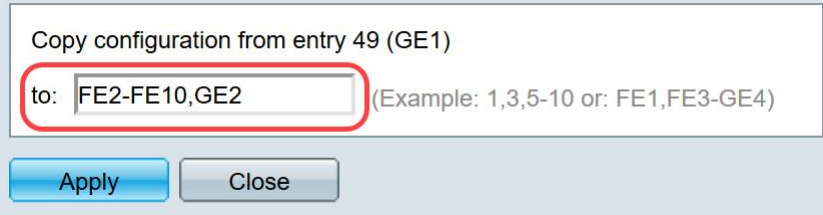

Passaggio 4. Fare clic su Applica per copiare le impostazioni.

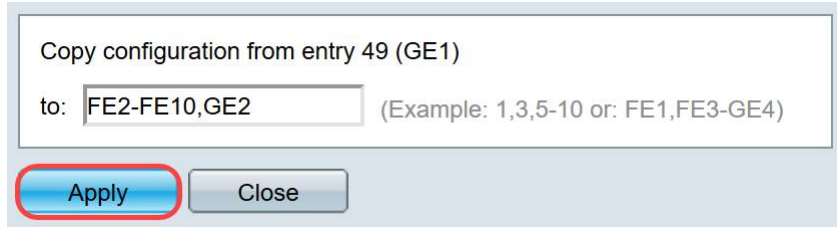

A questo punto, le impostazioni della larghezza di banda sullo switch SG250 o SF250 sono state configurate correttamente.